Banner Budget Journal Voucher Entry & Approval

# **Banner Budget Journal Voucher Entry & Approval**

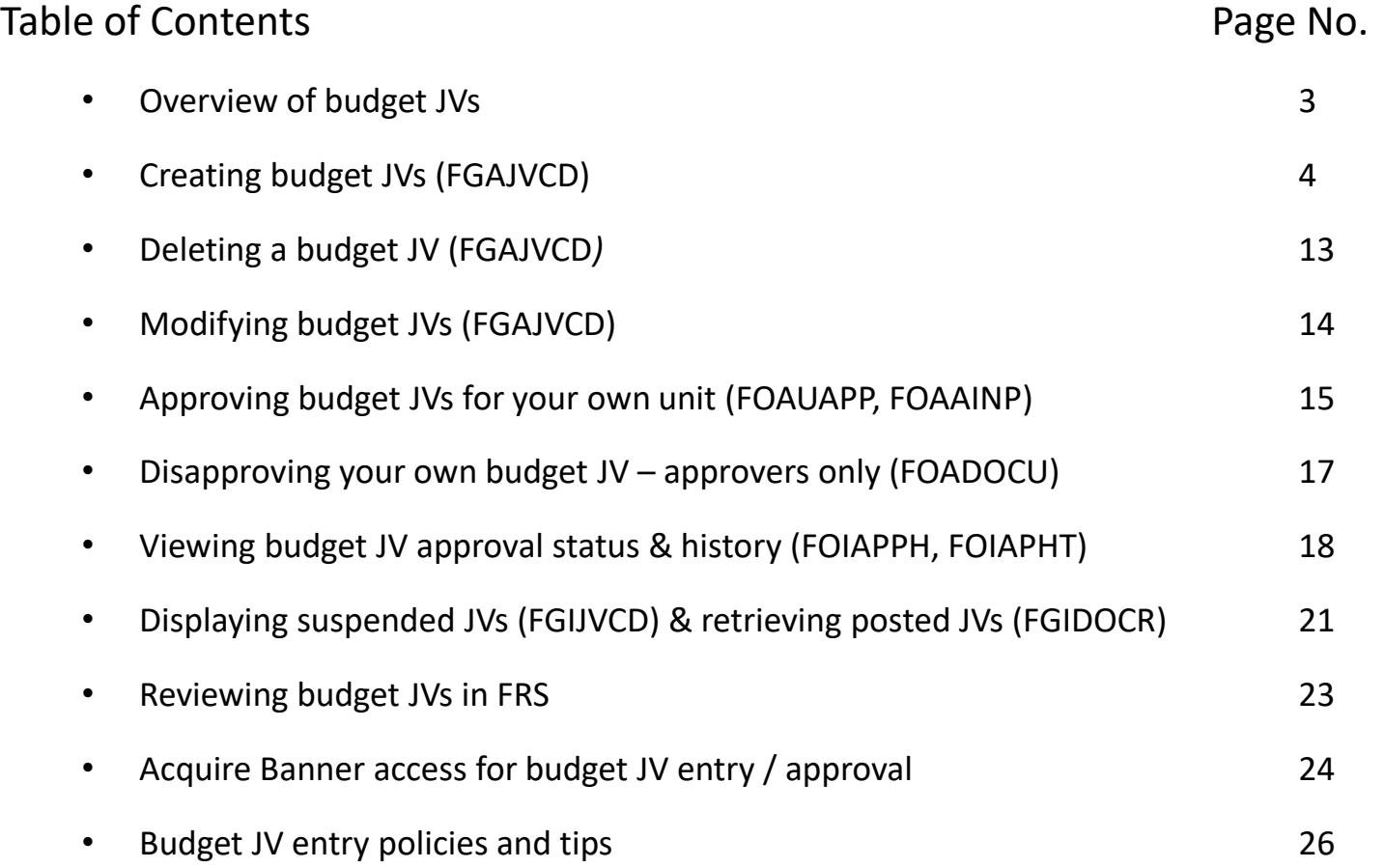

# **Budget JV Overview**

#### Purpose

- Budget JVs are used to transfer budget dollars within general funds. Budget JVs are initiated and approved by the department, and reviewed by the Budget Office for approval and posting.
- Interdepartmental JVs (yellow paper) are used for all other transfers between non-general funds, between a general fund and a non-general fund, and transfers of expenses. Interdepartmental JVs are initiated by the department, and processed by the Accounting Office.

#### Types

- Permanent transfers (BD02) are budget adjustments that will transfer budget permanently to a budget fund/account and will be reflected in subsequent fiscal years.
- Temporary/one-time (BD04) transfers are budget adjustments that are effective only for the current fiscal year.

#### Timing

• **Budget JVs that need to be posted within the current month must be initiated, approved, and in the Budget office queue by 5:00 p.m. on the last business day of that month**. The deadline is different at fiscal year end which will be specified in the year-end calendar to be distributed in June.

#### Budget JV Entry

#### Go to <http://www.oakland.edu/uts/banner>

- 1. Click Banner Admin Pages
- 2. Log in using your Banner User ID and Password
- 3. Complete two-factor authentication via duo
- 4. Go to FGAJVCD to start JV entry

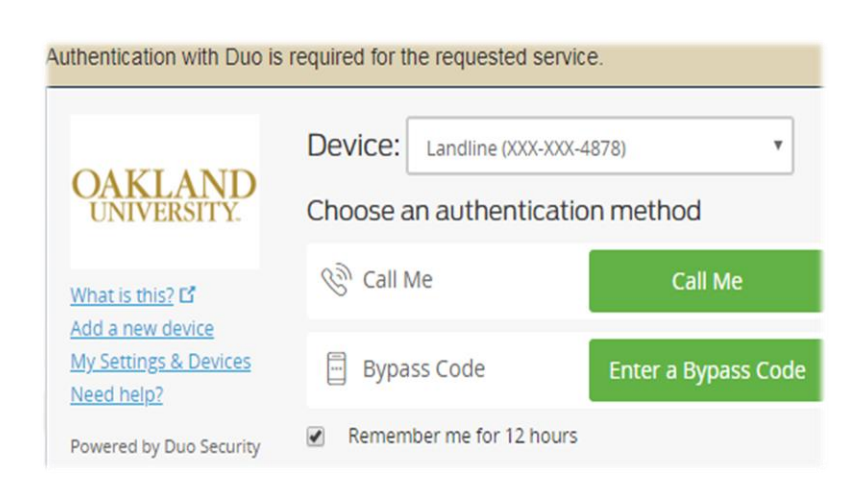

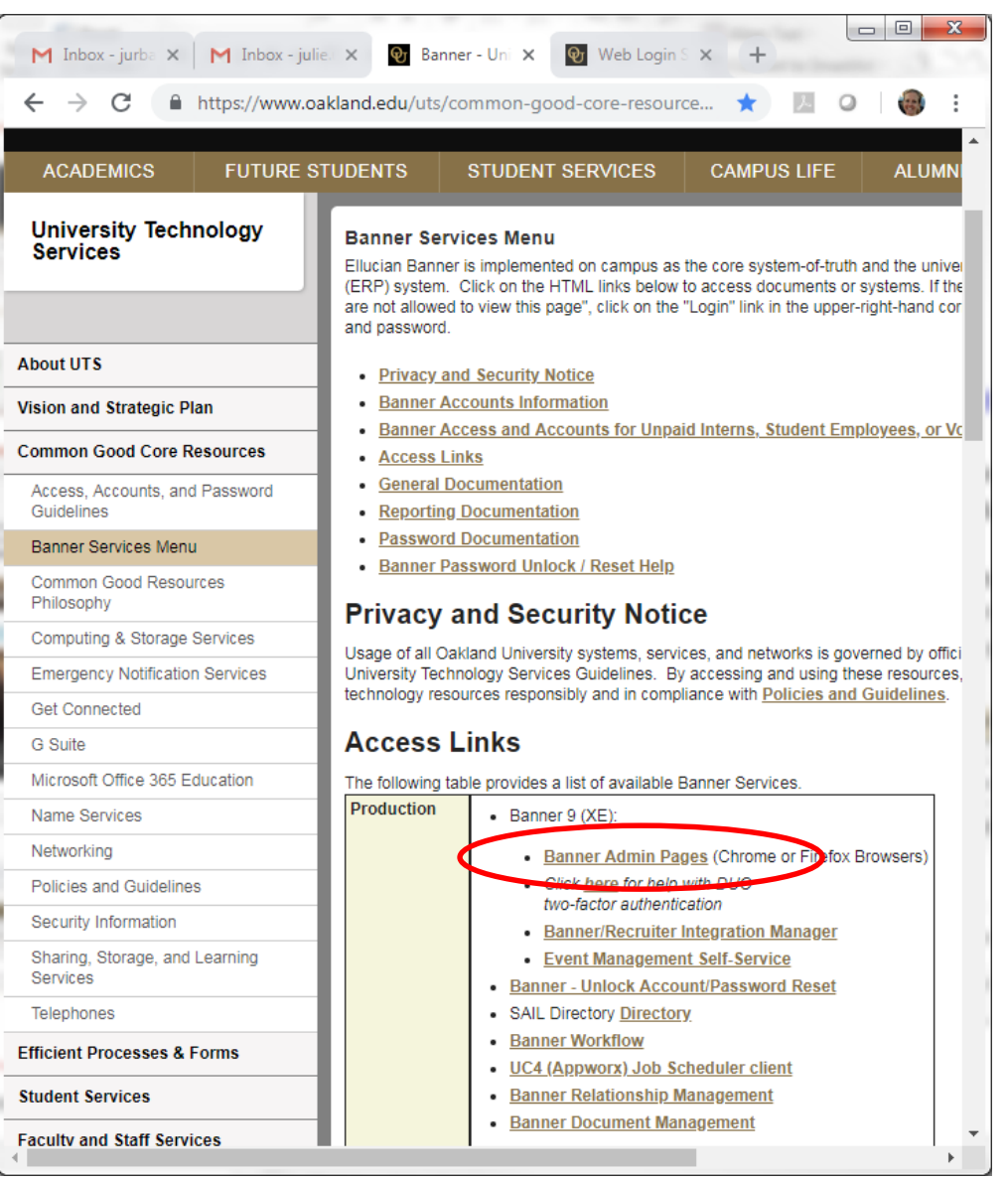

# **Create a Budget JV**

- 1. In the main menu, type **FGAJVCD** in the **Search** bar. The search button is also on the left menu bar if needed later.
- 2. The form will open with the cursor in the **Document Number** field.
- 3. Leave the **Document Number** and **Submission Number** at their default values. They will be auto filled later.

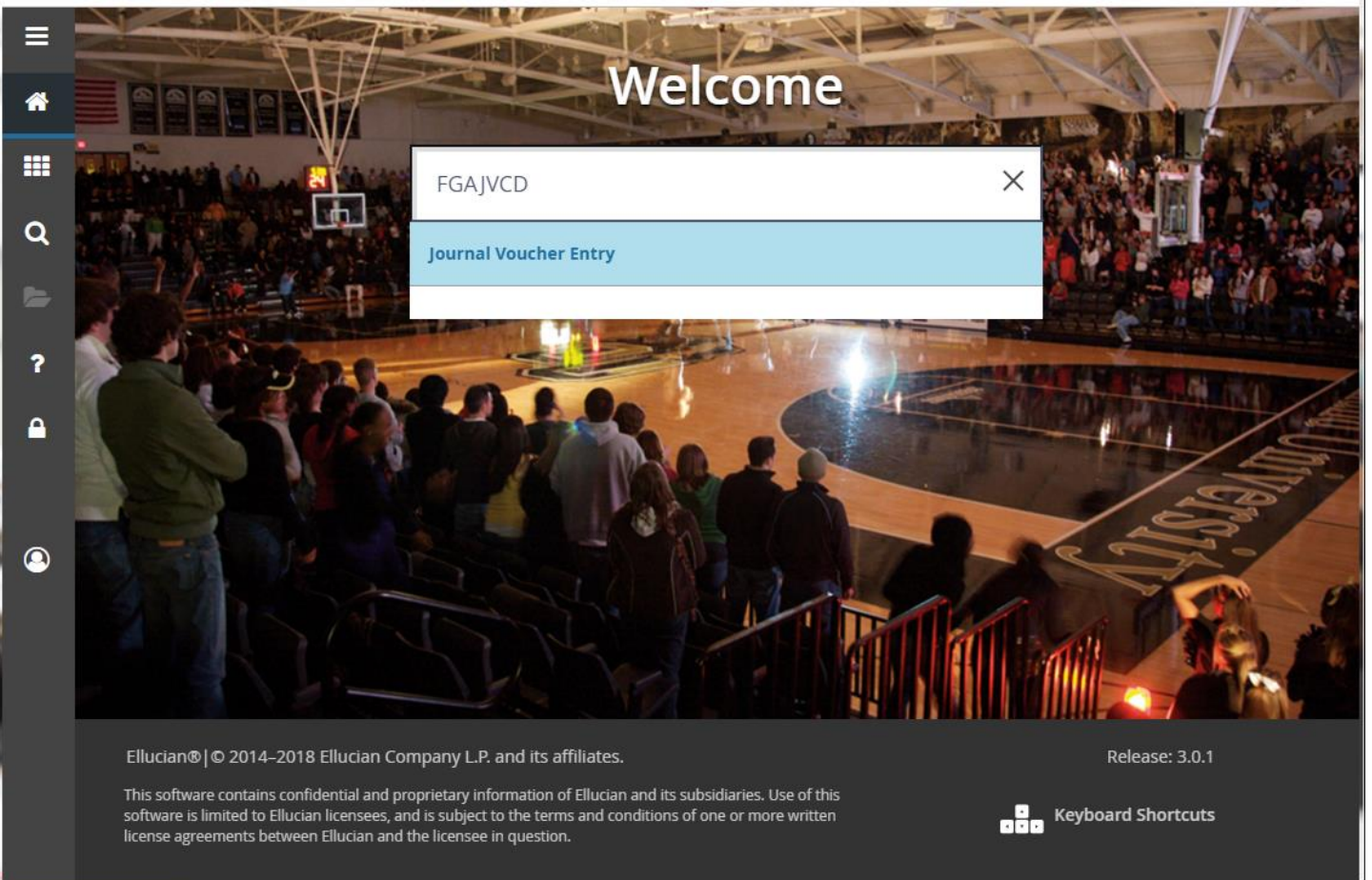

4. Click the **Go** button or **[Alt]+[Page Down]**.

*Ignore Green informational message.*

- **5. Transaction Date** will appear. Today's date is the default date. Please do not change it *except at fiscal year end, when the date must be no later than June 30*.
- 6. Tab to enter **Document Total**; whole numbers only (round up).
- 7. Click the **Save** icon or **[F10]** . *Note: Your Document Number will now be displayed. Please note the Document Number generated by the system which can be used to access the JV later to make changes or review the detail.*

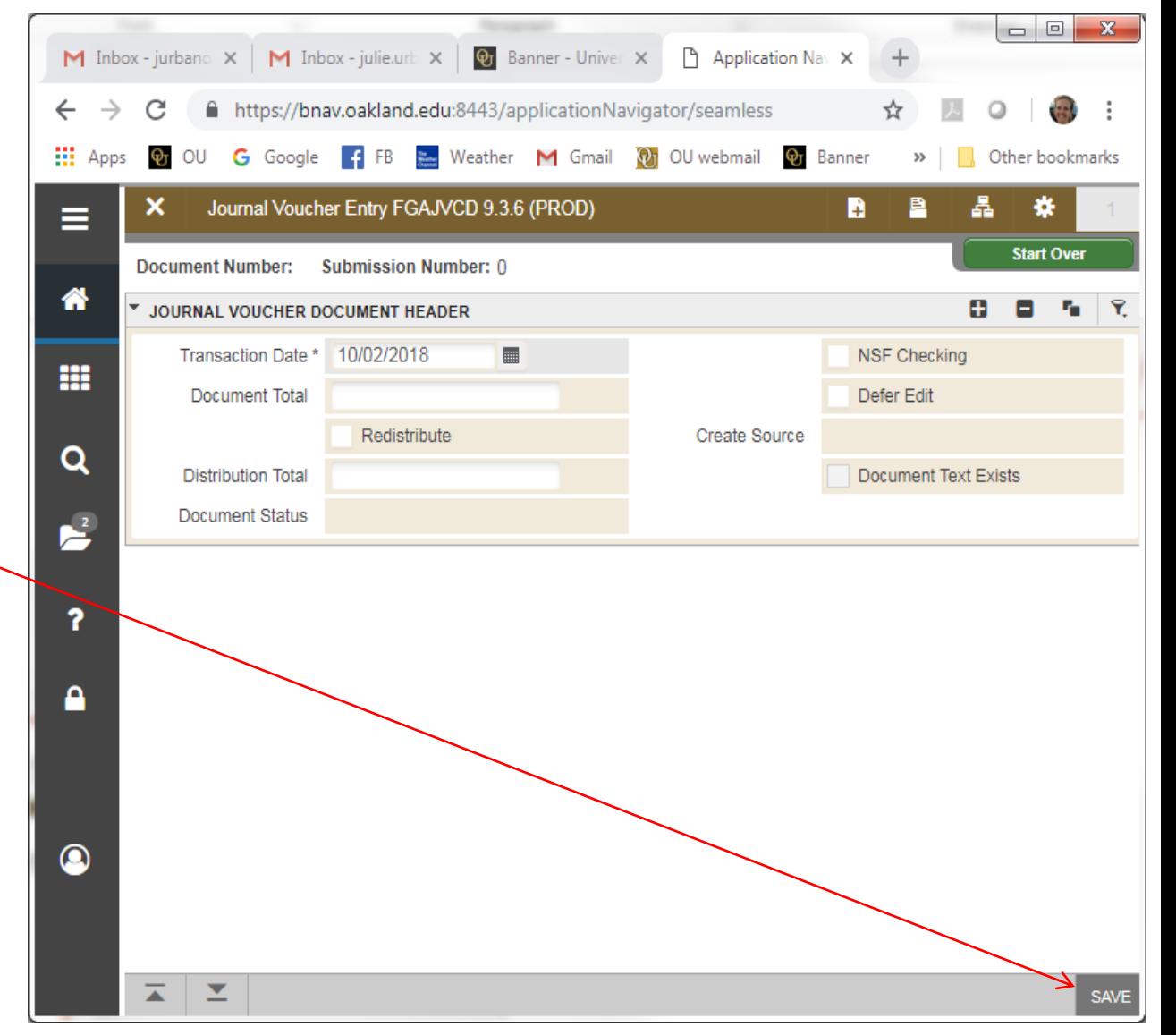

- 8. Move the cursor to the **Related** drop-down menu on the right and select Document Text (FOATEXT). Document Text is required; budget JVs submitted without it will be disapproved. *Note: Document text can only be entered while you're in the header block of FGAJVCD.*
- 9. In FOATEXT:
- Type your name in the first line (required). Press the **Down Arrow** to advance to the next line.
- **Enter a description (required)**, as many lines as needed. You can enter up to 50 characters per line. Lines of text do not wrap. Be as descriptive as you feel is necessary.
- 10. Click the **Save** icon or **[F10]**
- 11. Click the **Exit** icon or **[Ctrl Q].** Banner returns to the header block.

12. Press [**Alt]+[Page Down]** to enter the Transaction Detail block. You may also select this from the **Tools** drop-down menu on the right.

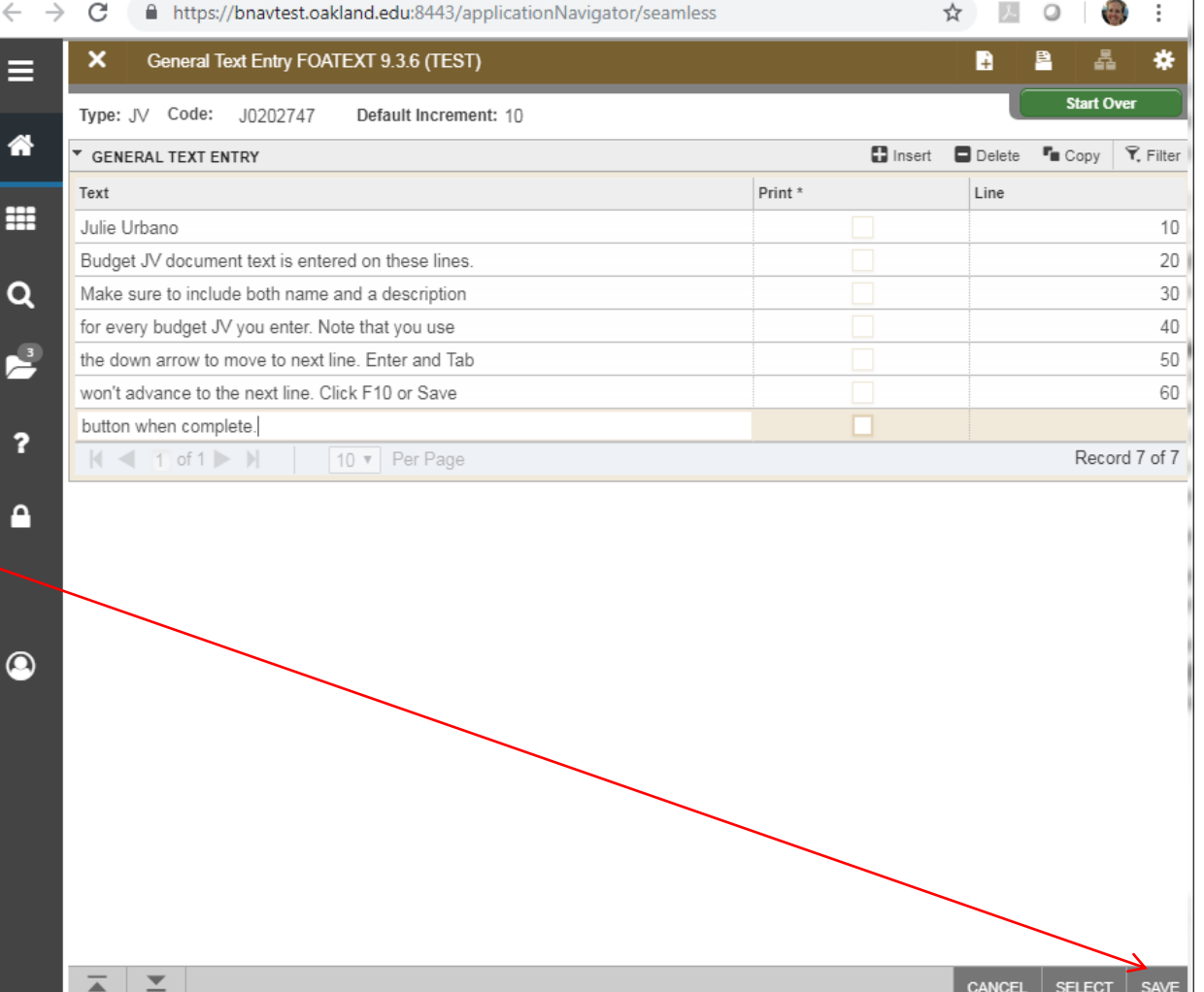

7

- 13. In the **Transaction Detail** block, tab through the fields to **Journal Type**. Enter the appropriate rule class code:
	- o BD02 for a permanent budget adjustment **OR** BD04 for a temporary one; you cannot mix types within a JV
- Input the following required fields:

07/14/2020

- o **Fund**: Must be a general fund
- o **Acct**: Must be a budget account
- o **Amount**: Must be a whole dollar amount
- o **Debit/Credit**: Enter **- Minus** to debit (decrease) and **+ Plus** to credit (increase)
- o **Description**: Enter up to 35 characters
- o **Budget Period:** Current period from 01 to 12 where July=01 and June=12

Note: The Transaction Date in the header block (see Step 5) should fall within the Budget Period entered here. At year end, if entering JVs in July for the fiscal year ending, enter a Transaction Date of June 30 and Budget Period 12. **Do not start JVs during the close process. The close process is meant to be that, a close process, not an entering process.**

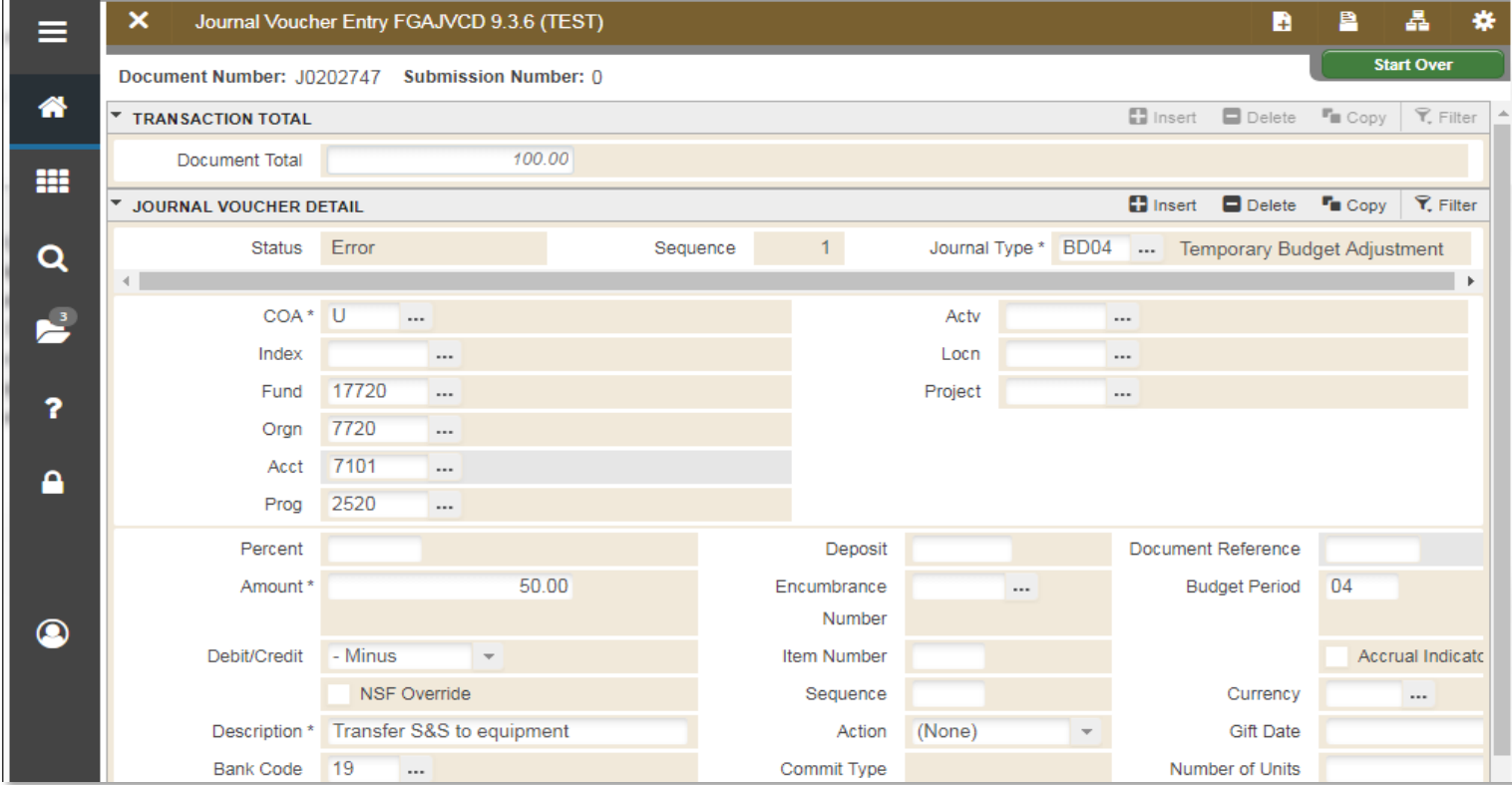

- The **Document Reference** field is reserved for position numbers (Budget office use) or when transferring wages (6301, 6401) with corresponding fringe benefits. Transfers for corresponding fringe (6701) requires a Document Reference of X6301 or X6401 ("X" is upper case). This associates the fringes being transferred with the wage account. Transfer amounts for different wage accounts (6301, 6401) separately by including a 6701 sequence for each (ie. do not combine 6301 fringes and 6401 fringes). Do not include X6401 or X6301 for the wage accounts sequence (6301, 6401).
- Leave other fields blank or at default values (fields **COA, Sequence**, **Orgn, Prog** and **Bank Code** auto fill).
- 14. Use the **Down Arrow** to go to the next sequence. Repeat the same process in step 13. You can press **F4** to auto fill with the previous sequence's information, changing all necessary fields (fund, account, amount, debit/credit, description).
- 15. After all sequences are entered, click **Related** or **[Alt-Shift-R]** in Right-hand corner and select **Access Transaction Summary Info**. If you pressed the **Down Arrow** after entering the last sequence and a message says, "Field must be entered," click **Record** and select **Clear**; you can then proceed.

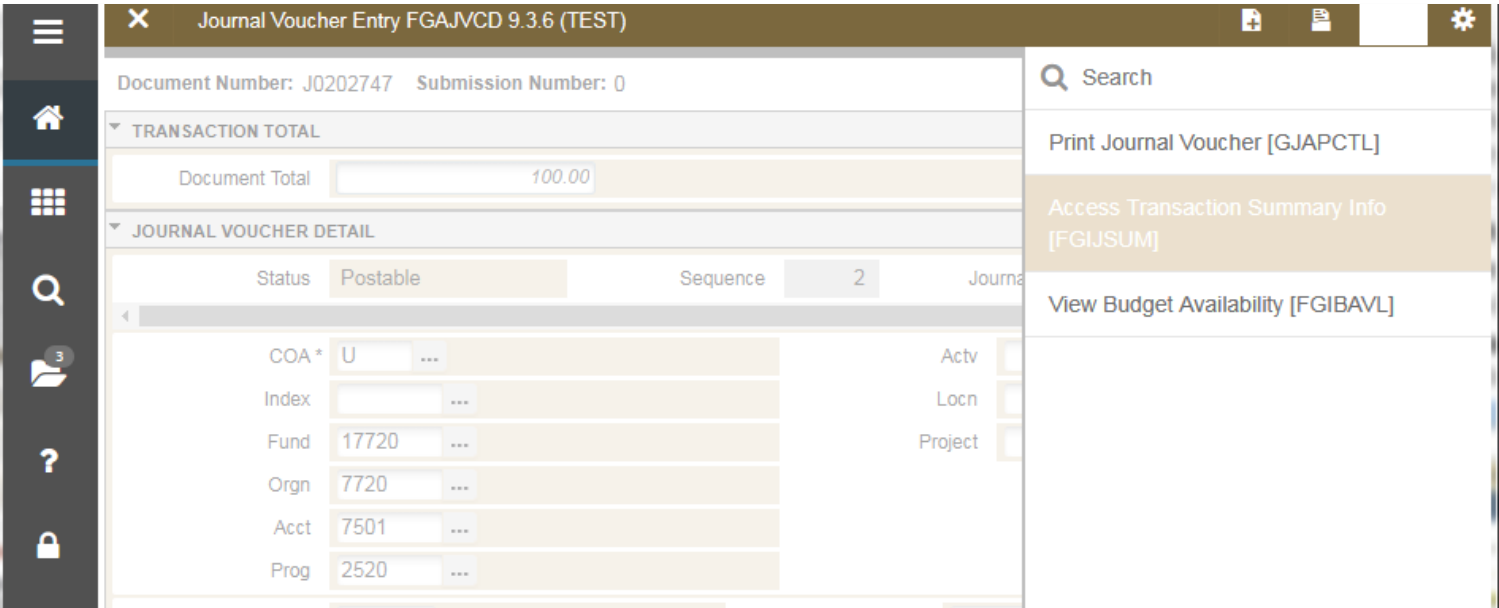

- 18. Double check your entry in FGIJSUM. Note that the **Total** listed at the bottom of the window should match the **Document Total** listed at the top of the window when you first created the budget JV (Step 6); the total at the bottom of the window is a system-calculated total on the sequences you entered. **These totals must match before you submit the budget JV**.
- 19. Click the **Exit** icon to return to the transaction detail block (FGAJVCD).
- If you need to make any corrections, use the **Down** and **Up Arrow** buttons to move to the sequence you need to revise. You can also double check your document reference entries by scrolling through each sequence.
- If all of the lines are correct, you are now done editing the transaction details.
- If necessary, navigate back to the transaction summary info screen by clicking **Related** and selecting **Access Transaction Summary Info (Step 18)**.

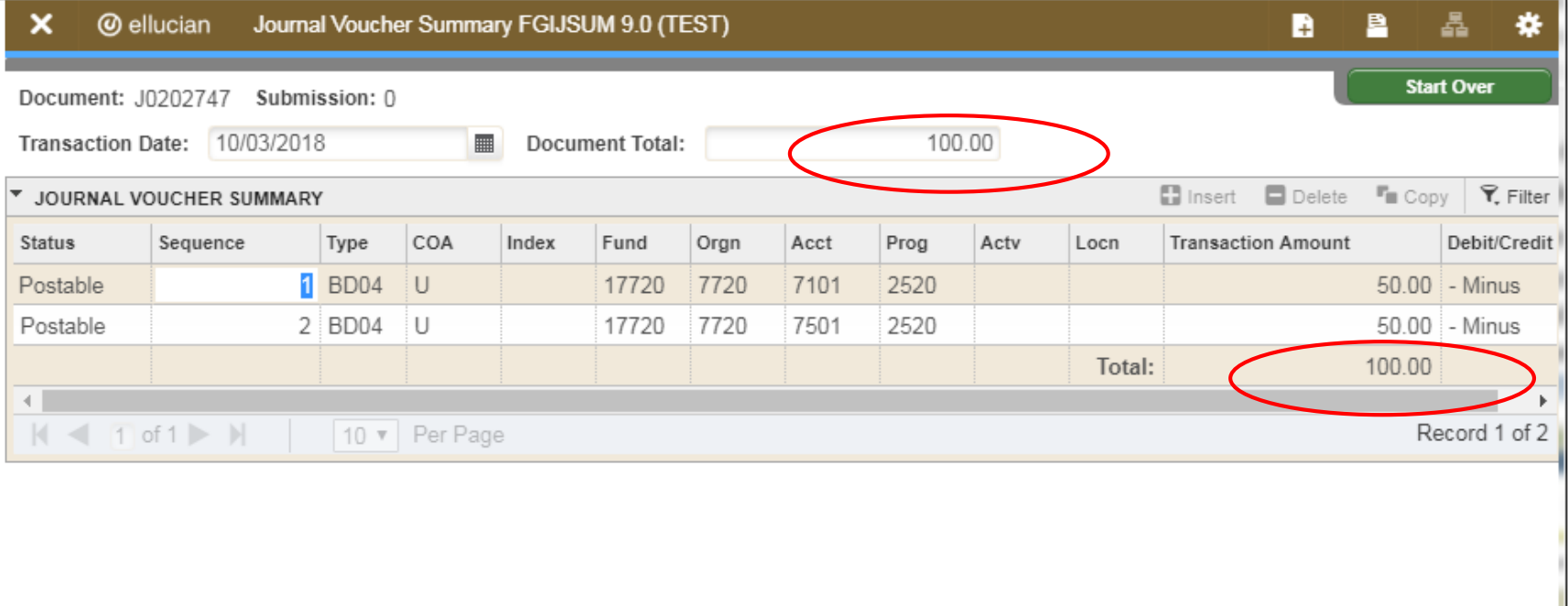

#### **Tip: Removing a Sequence**

If you need to remove a sequence (for example, in case of duplication), go to the **Transaction Detail** block in FGAJVCD and:

- Click **Delete** while in record or
- Click [**Shift + F6]**
- The sequence is removed and the cursor moves to the previous (or next) sequence.

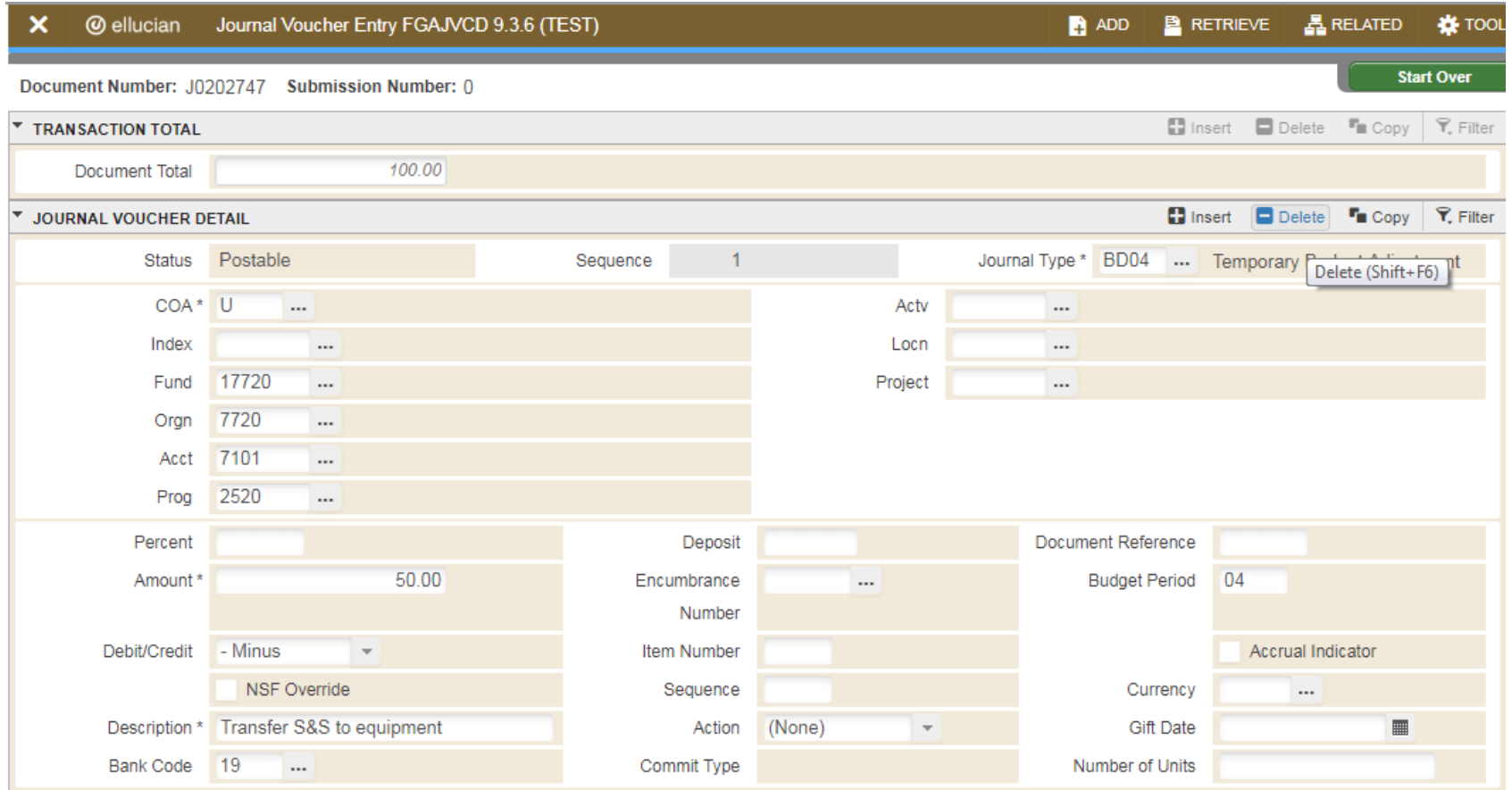

- 20. Once JV is complete, click **Tools** or **[Alt-Shift-T**] then select **Access Completion**. The **Completion** block appears at the bottom left of the FGAJVCD screen.
- 21. Completing the JV
- Click on the **Complete** button to submit the JV, if you are ready to send the JV for approval. Note: When you click on Complete, a green message stating, "Document J####### completed and forwarded to the approval process" appears.
- Click on the **In Process** button if you'd like to save this JV, but are not ready to send it to approvals. The document will be saved and remain in an incomplete status, allowing you to re-open it later.

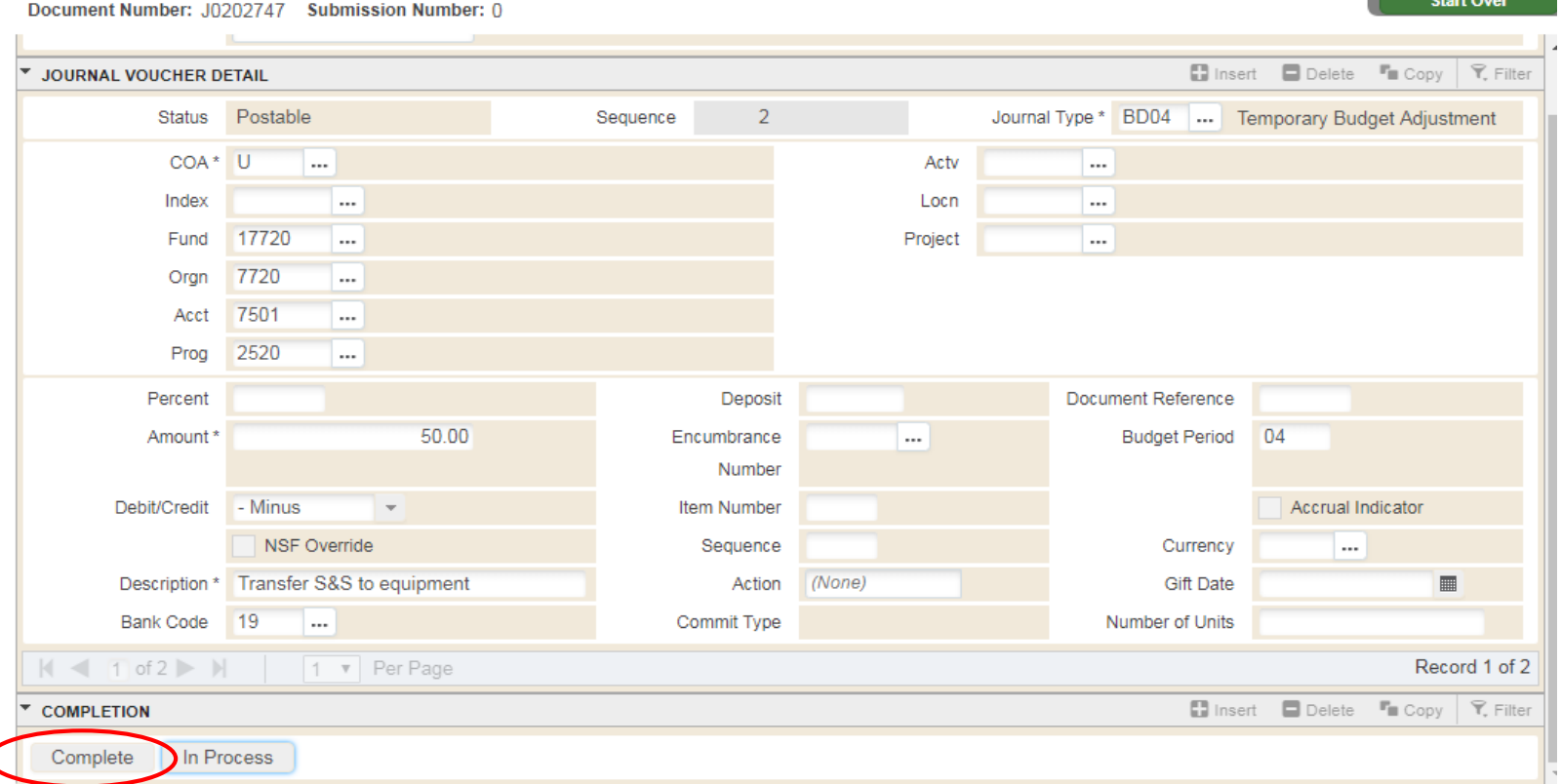

#### **Delete a Budget JV**

An incomplete JV can be removed from the system:

- 1. In the main menu, type **FGAJVCD** in the **Search bar**
- 2. Enter the **JV number** in the **Document Numbe**r field
- 3. Click the green **Go** button or press **[Alt+Page Down]** to enter the header block
- 4. Click the **Delete** button or **Shift F6**. A yellow message: "Press 'DELETE RECORD' again to delete this record" will appear above the delete button.
- 5. Click **Delete** button, or **Shit F6** again. A yellow message saying, "All header and detail records will be deleted" pops up along with a green message: "Deletion of journal voucher J####### is completed" appears on the bottom of the window.

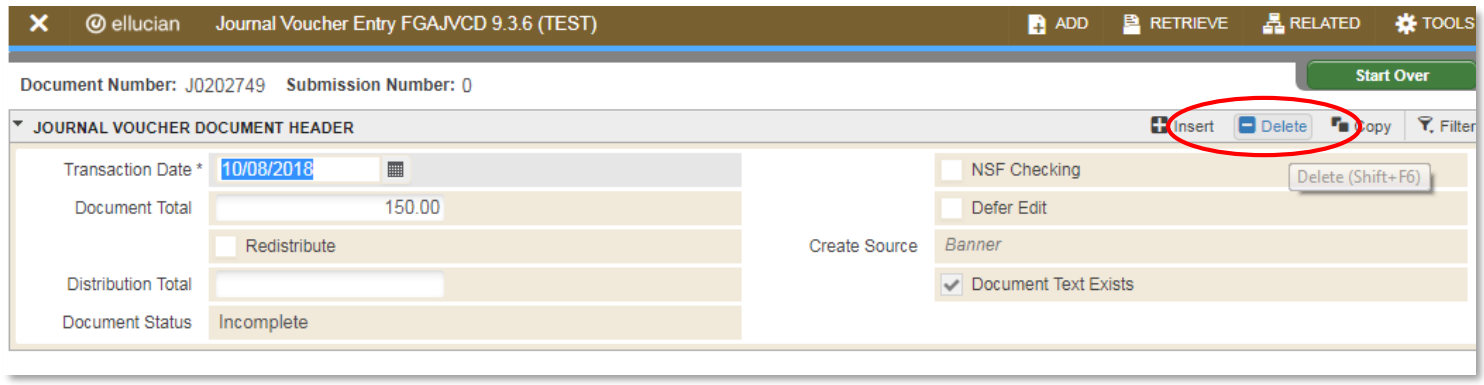

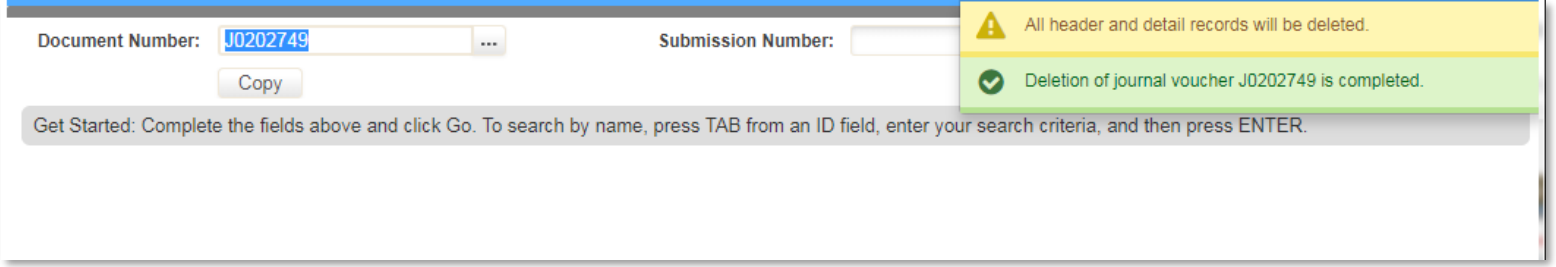

# **Modify a Budget JV**

1. Navigate to FGAJVCD and enter the JV number in the Document Number field. Leave Submission Number at its default value.

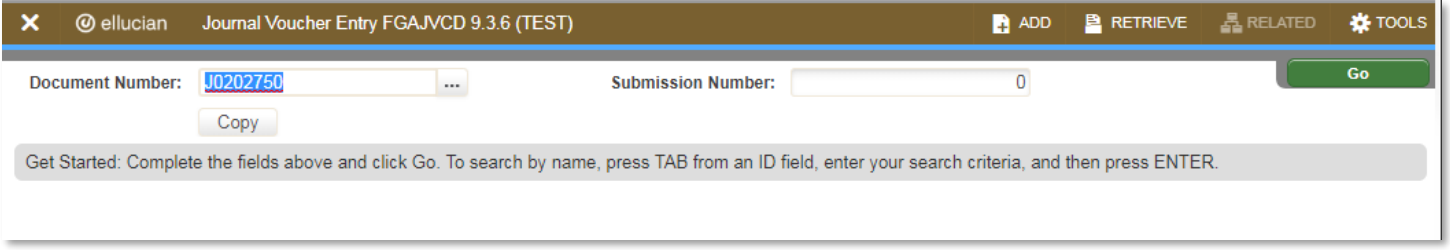

2. Click the **Go** button or press [**Alt+Page Down]**. The existing Document Header information will populate and can be modified as necessary. To modify the sequence lines or document text, press [**Alt+Page Down]** or click **Related** on toolbar then select **FOATEXT** on dropdown menu, respectively, and proceed as you did when creating the budget JV.

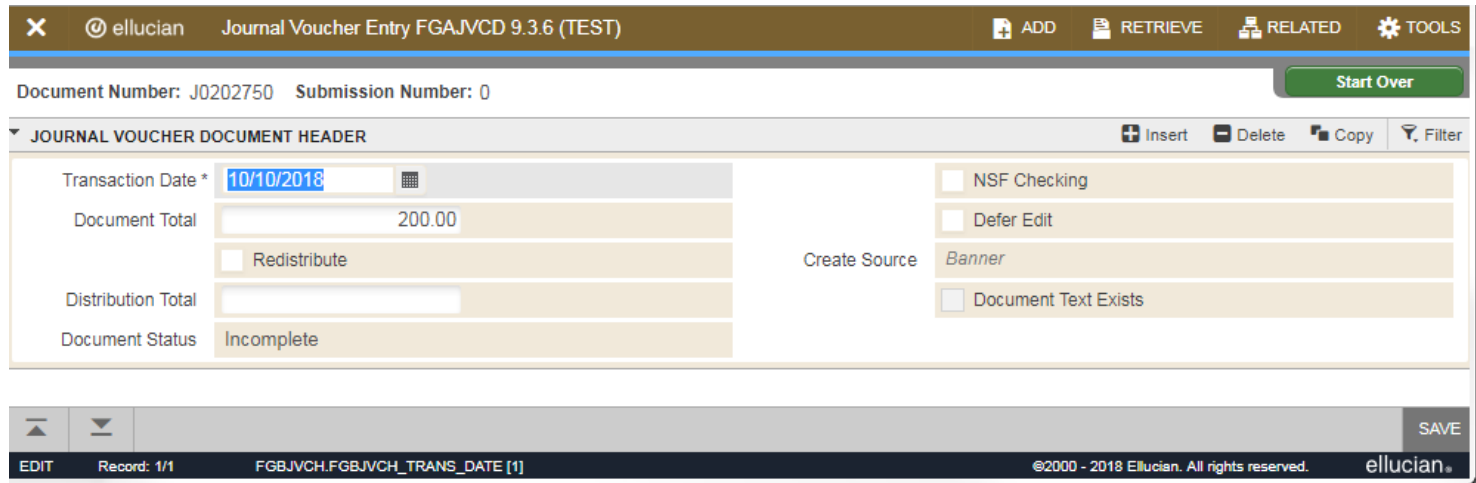

### **Approve Budget JVs for Your Own Unit**

If there are unapproved JVs waiting for your approval, screen FOIAINP will display when you first log onto Banner.

- 1. Click on **Related** to access the User Approval Form (**FOAUAPP**), or **Exit** (X) screen and type **FOAUAPP** in the main menu if you are already in Banner.
- 2. Click the green **Go** button or press **[Alt + Page Down]**. You will see all of the documents that are waiting for approval in your queue.
- 3. To access the JVs for your department only:
- Press **F7** to start a new query then type the JV initiator's Banner User ID in the **Originating User** field
- Press **F8** or the **Go** button to see all JVs from that specific user that are waiting for your approval.

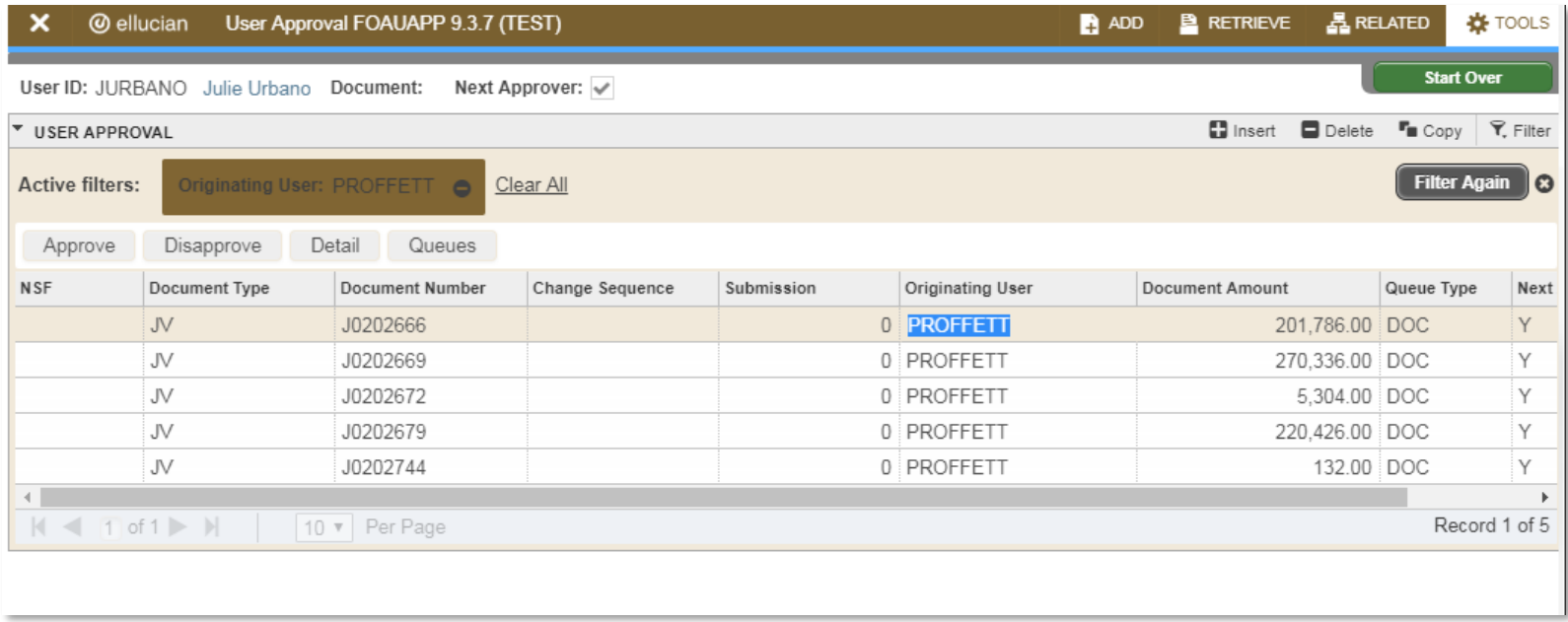

### **Approve Budget JVs for Your Own Unit – Cont.**

- 5. Choose a document that needs to be approved.
- 6. Click the **Details** icon to see the detail information of that JV. Click **Exit** (X) to return to FOAUAPP.
- 7. While on selected JV, click the **Approve** button to approve or the **Disapprove** button to reject. A pop up window will state that the document is approved or disapproved. For disapproval, you can state the reason for disapproval. The initiator will receive an email that their JV has been disapproved or they can check Banner messages (GUAMESG).
- 8. Click **OK**. A message states "Document has been approved/disapproved by you." Click **OK**.
- 9. You will be returned to the **FOAUAPP** screen. Click the **Exit** button when you are done.

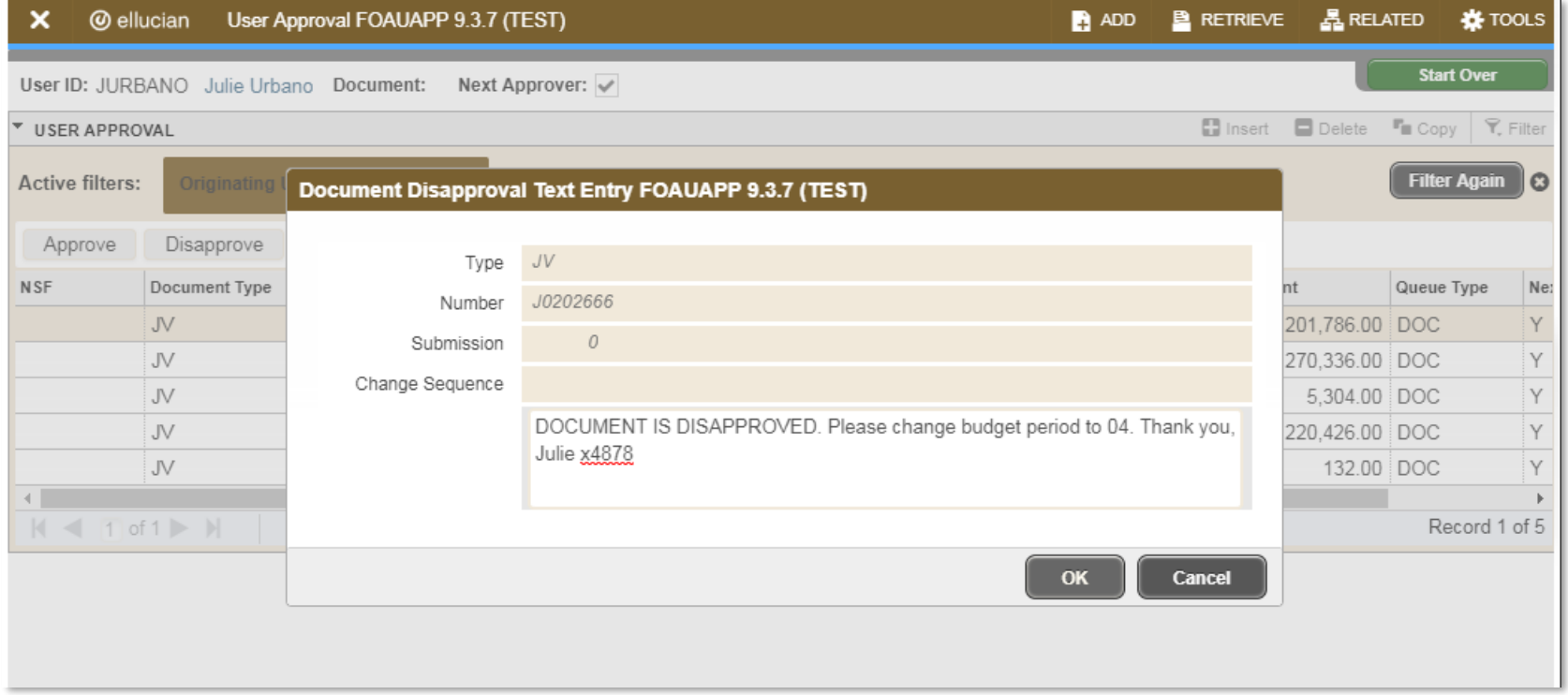

### **Disapprove Your Own Budget JV (FOADOCU) – Approvers Only**

Use **FOADOCU** to disapprove your own JV when the document is still in an approval queue. Please note that only approvers have access to this functionality.

1. Access **FOADOCU**

Note: ID, COA, Fiscal Year value populated automatically.

- 2. Key in the criteria you want to use to filter the documents from:
- Document Type: JV
- Document Code: JV#
- Status: Completed (Drop Down)
- Activity Date From
- Activity Date To
- 3. Click the **Next Block** button
- 4. Find the document that you want to disapprove.
- 5. Check **Deny Document** icon.
- 6. Click **Exit** icon.

Note: The JV's status will change to Incomplete in **FGIJVCD** and you can now edit it in **FGAJVCD** and resubmit.

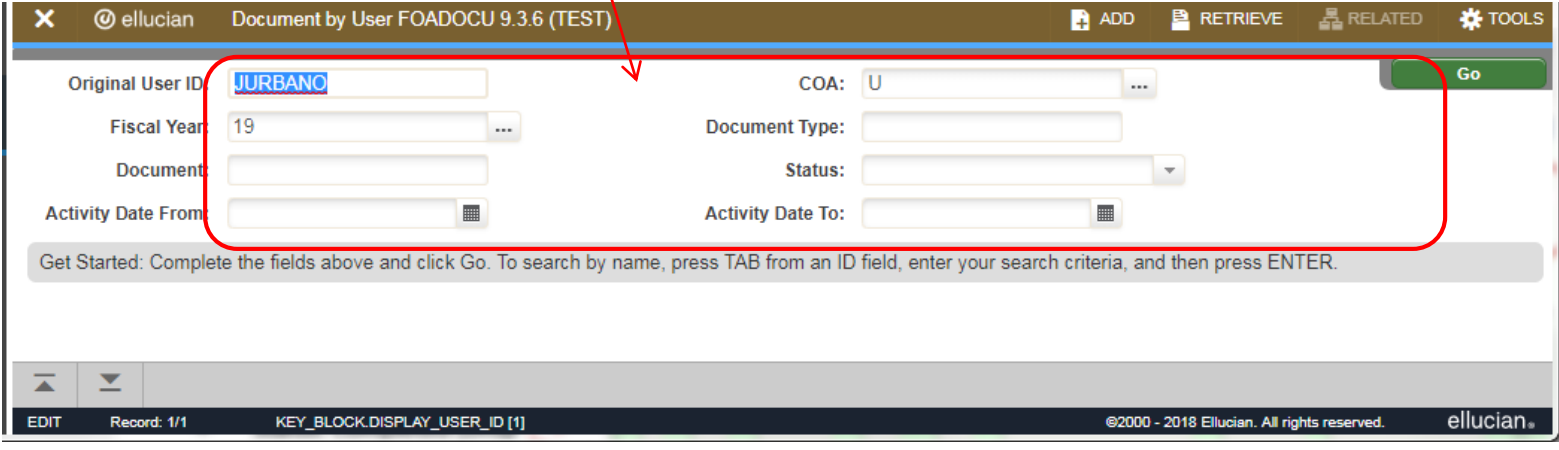

### **Check Budget JV Approval Status**

There are two forms you can use to display the approval history for an approved JV:

- Document Approval History Form (FOIAPPH)
- Approval History Form (FOIAPHT)

#### **Using the Document Approval History Form (FOIAPPH)**

1. Access the FOIAPHH form by typing **FOIAPPH** in the Search bar in the main menu.

-> *At this time, the query function is not working and the only option is to scroll/search for the JV #. Steps 2-4 should work in the future. For query capability, see form on next page: FOIAPHT*

- 2. Enter the JV number in the **Document Code** field.
- 3. Press **F8** or the **Go** button to perform the query and display the approval history.
- 4. If you need to check another JV, press **F7** to start a new query.
- 5. Note: If the JV was disapproved, the Queue ID will display "DENY".
- 6. Click the **Exit** icon when you are done.

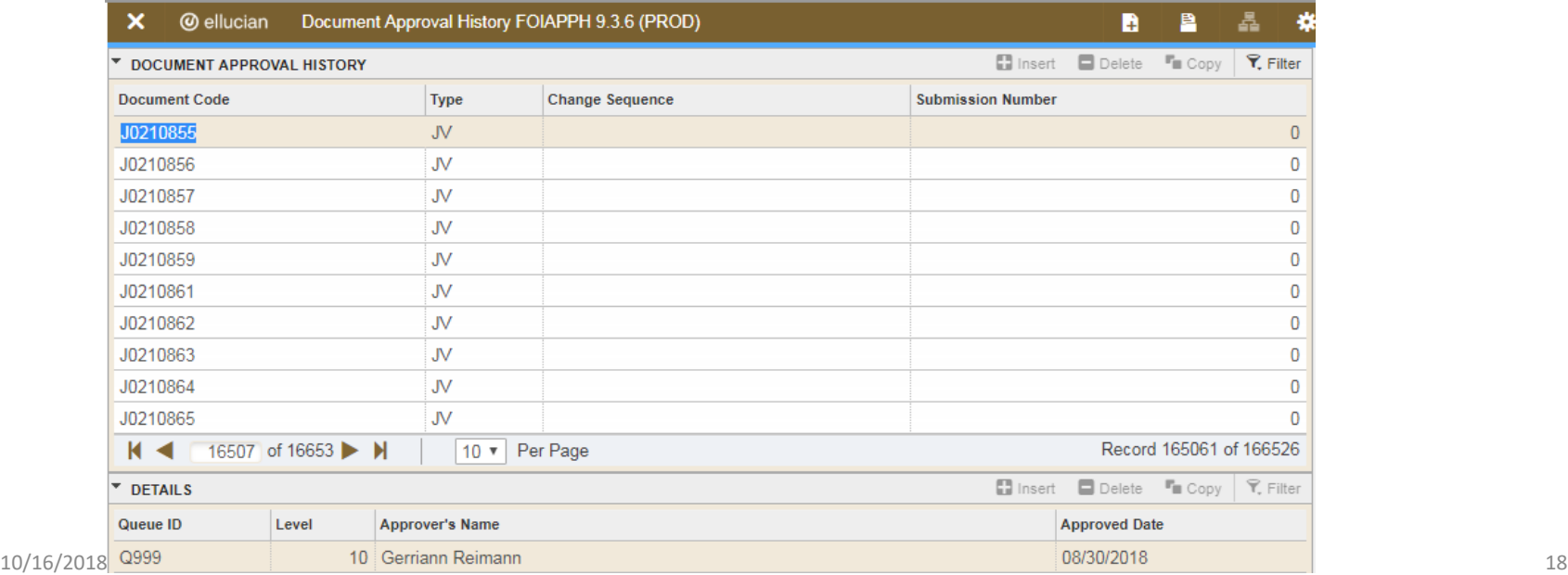

### **Check Budget JV Approval Status – Cont.**

#### **Using the Approval History Form (FOIAPHT)**

- 1. Access the FOIAPHT form by typing **FOIAPHT** in the Search bar in the main menu.
- 2. Press **F7** to enter query mode.
- 3. Tab to the field in which you want to enter query criteria and **enter your criteria**.
- 4. Press **F8** to execute the query.
- 5. Click the **Exit** icon when you are done.

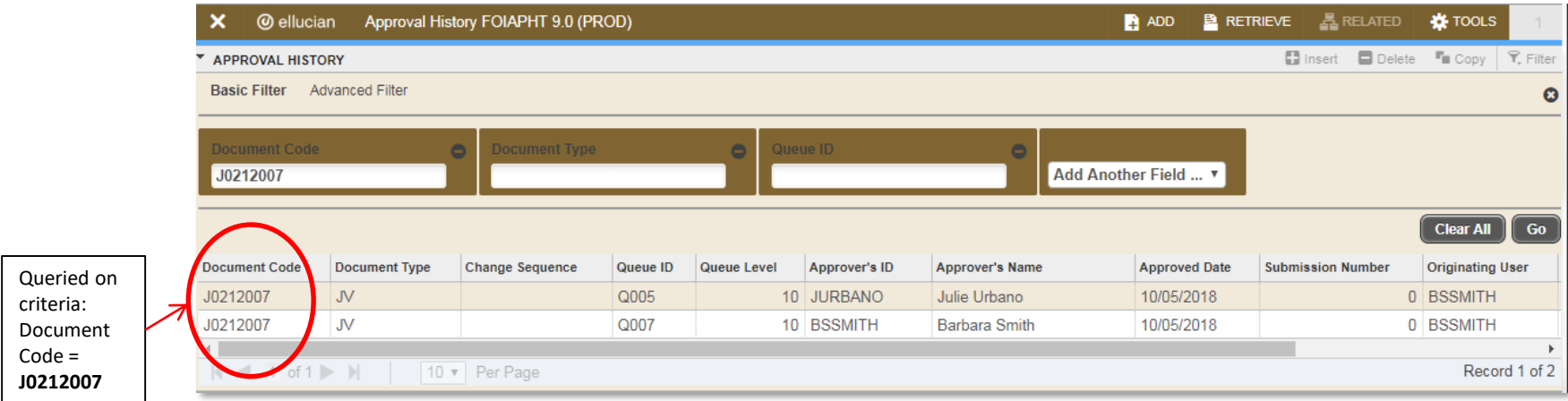

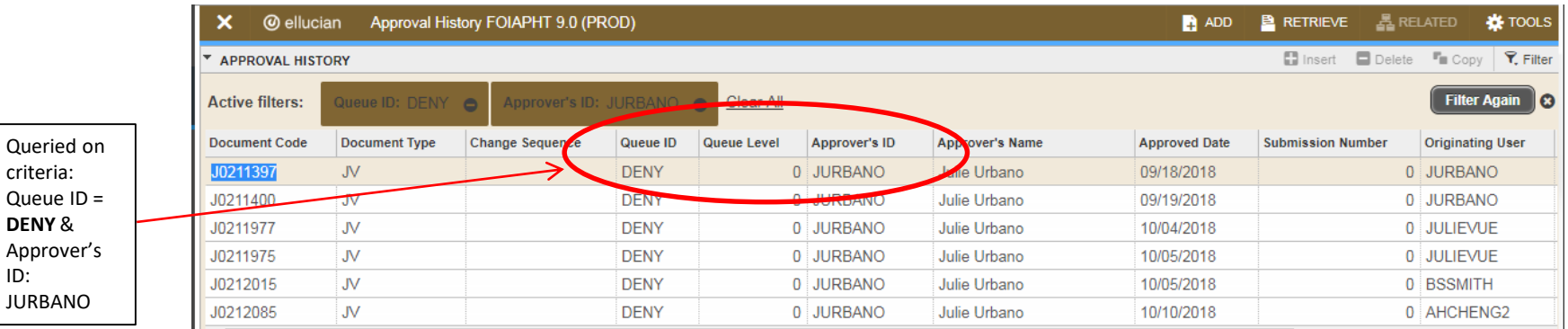

## **Check Budget JV Approval Status – Cont.**

\

- To check your disapproval messages, type **GUAMESG** in the Search bar in the main menu
- Filter on your name (Recipient) and click **Go**. Scroll through history to find disapproved JV.
- Click the **Pencil/Comments** icon. Click **Ok** when done viewing and **Exit** to return to Main menu.

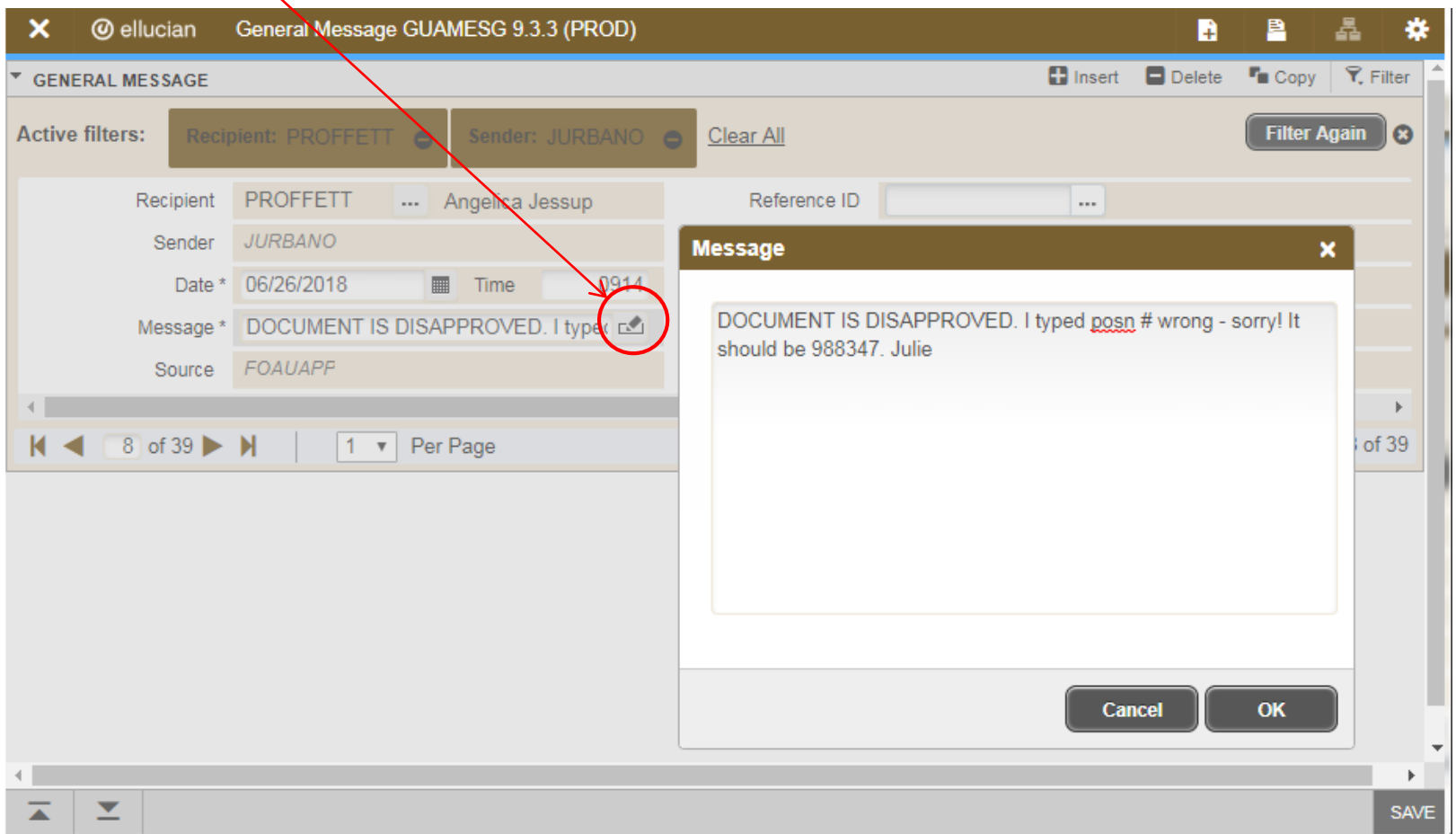

## **List of Suspended Budget JVs (FGIJVCD)**

In **FGIJVCD**, you can see the suspended JVs that are in the approval queue (Status **C**), rejected (Status **I),** or incomplete (Status **I)** by querying on any of the fields described below:

- 1. In FGIJVCD, click **F7** to start a query
- 2. Key in query criteria in any of the fields: **Document, Submission, Description, Amount, Transaction Date**, or **Status**.
- 3. Click **F8** to execute the query.

#### The following screen shot shows the result of querying on Document Number J0212172:

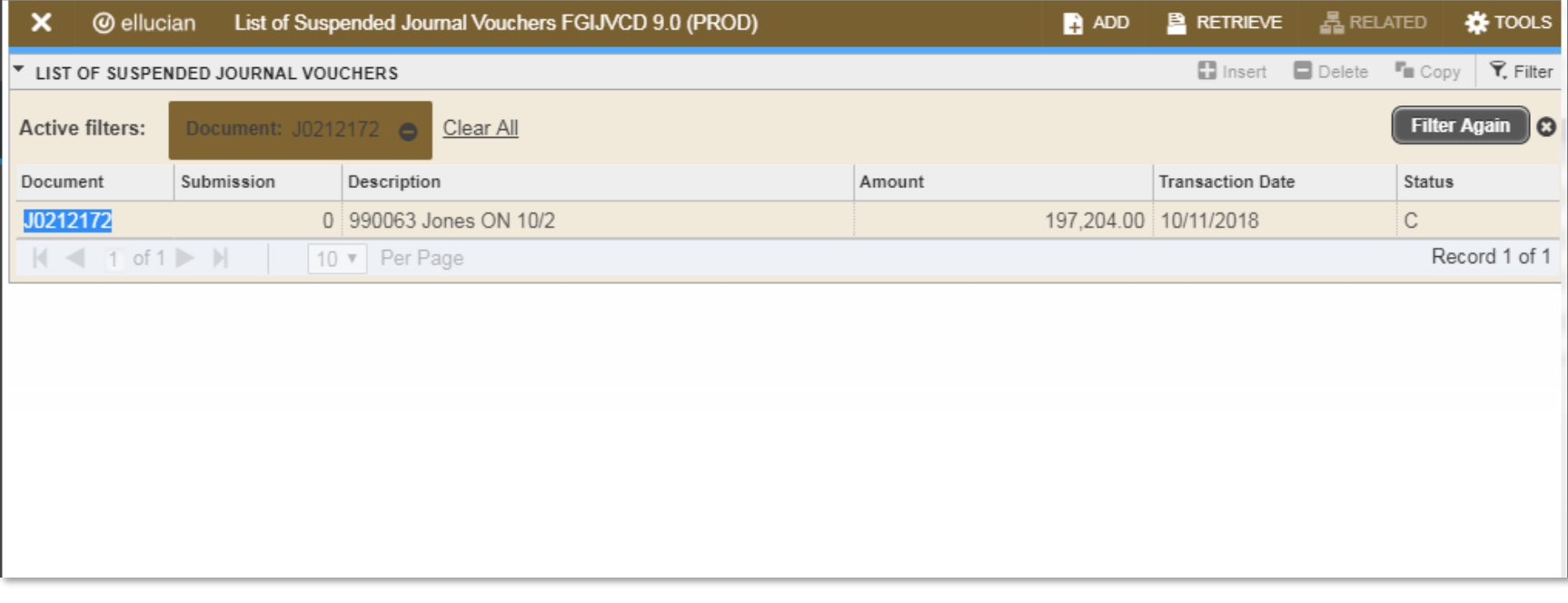

### **Retrieve Budget JVs Posted (FGIDOCR)**

If a JV has been through all of the approval queues and is complete (posted), you can view it via **FGIDOCR**: Enter the **Document Number**, then click the **Go** button or **[Alt]+[Page Down]**.

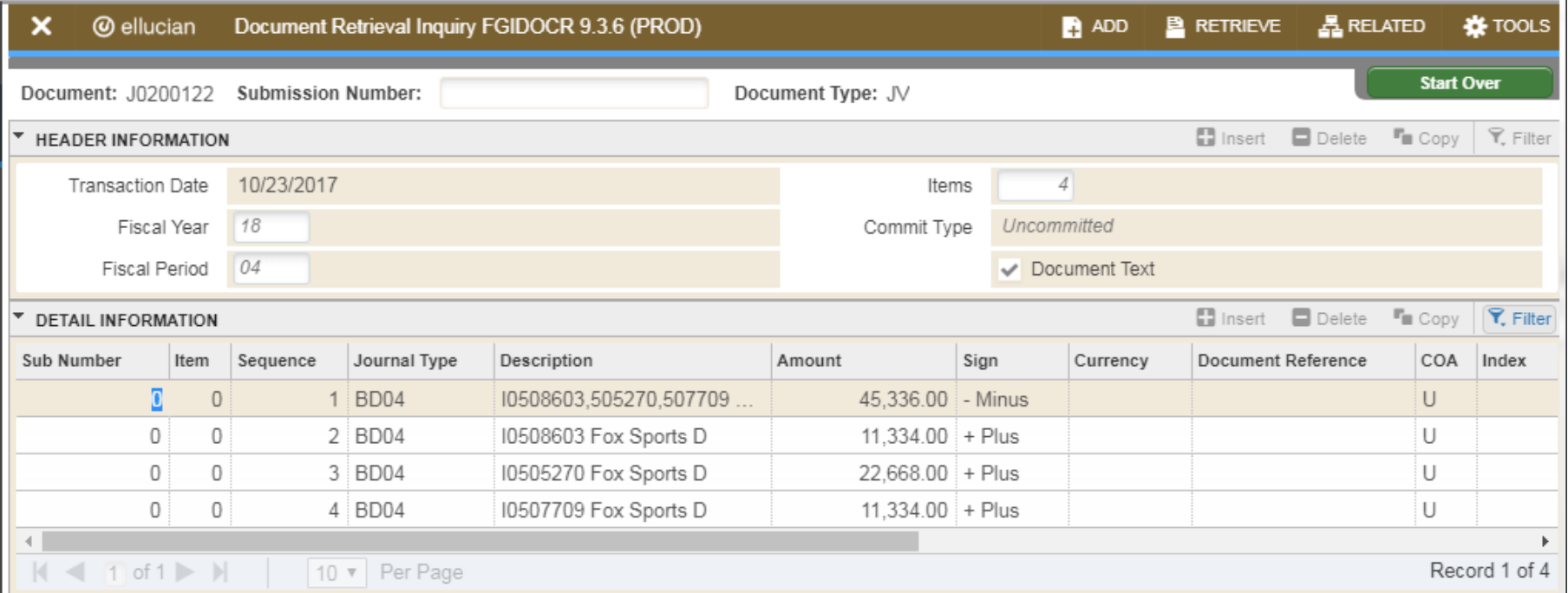

#### **Tip: Reviewing JVs in FRS**

Another option to review JVs is to use the suspended and posted JV detail reports in FRS. These reports lay out the budget JV detail in a format that includes all of the applicable fields at once.

- 1. Access the FRS Financial Reporting System main menu
- 2. Click the **JV Detail Reports** button
- 3. Enter the JV number in the **Enter JV number:** field to the left of the **Suspended JV detail report** or **Posted JV detail report button**. The JV number (referred to as Document Number in Banner) was created automatically and can be viewed on the document header and transaction detail screens.
- 4. Click the **Suspended JV detail report** or **Posted JV detail report button**; you will see a report listing the JV detail. You can use this report to verify the JV information, including any document reference numbers, column totals (which should be equal), and document total (which should equal the amount you entered on the document header screen) prior to submitting a suspended JV for approval, or to see the details of a posted JV after the fact.
- 5. Please email Budget (budge[t@oakland.edu](mailto:boltz@oakland.edu)) if you need access to FRS.

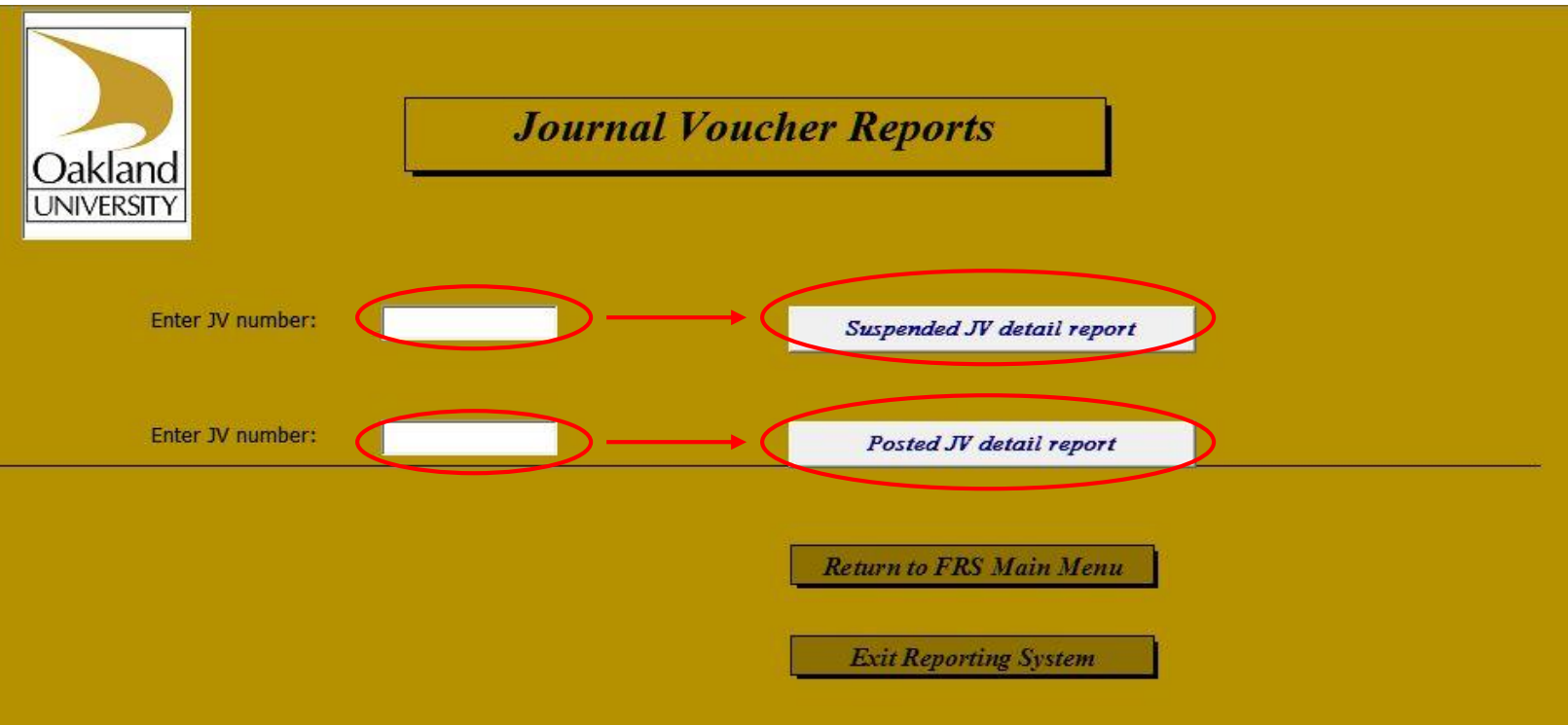

### Acquire Banner Access for Budget JV Entry & Approval

- In addition to the Banner Account Setup Request you should have submitted to the budget office as an initiator or approver, you will need to submit an OU Web Form to obtain the Banner access needed for your initiator or approver role. The following two slides describe the process you will need to follow to obtain this access.
- Go to the OU Web Forms main menu webpage, [https://forms.oakland.edu,](https://forms.oakland.edu/) and click on Banner Access

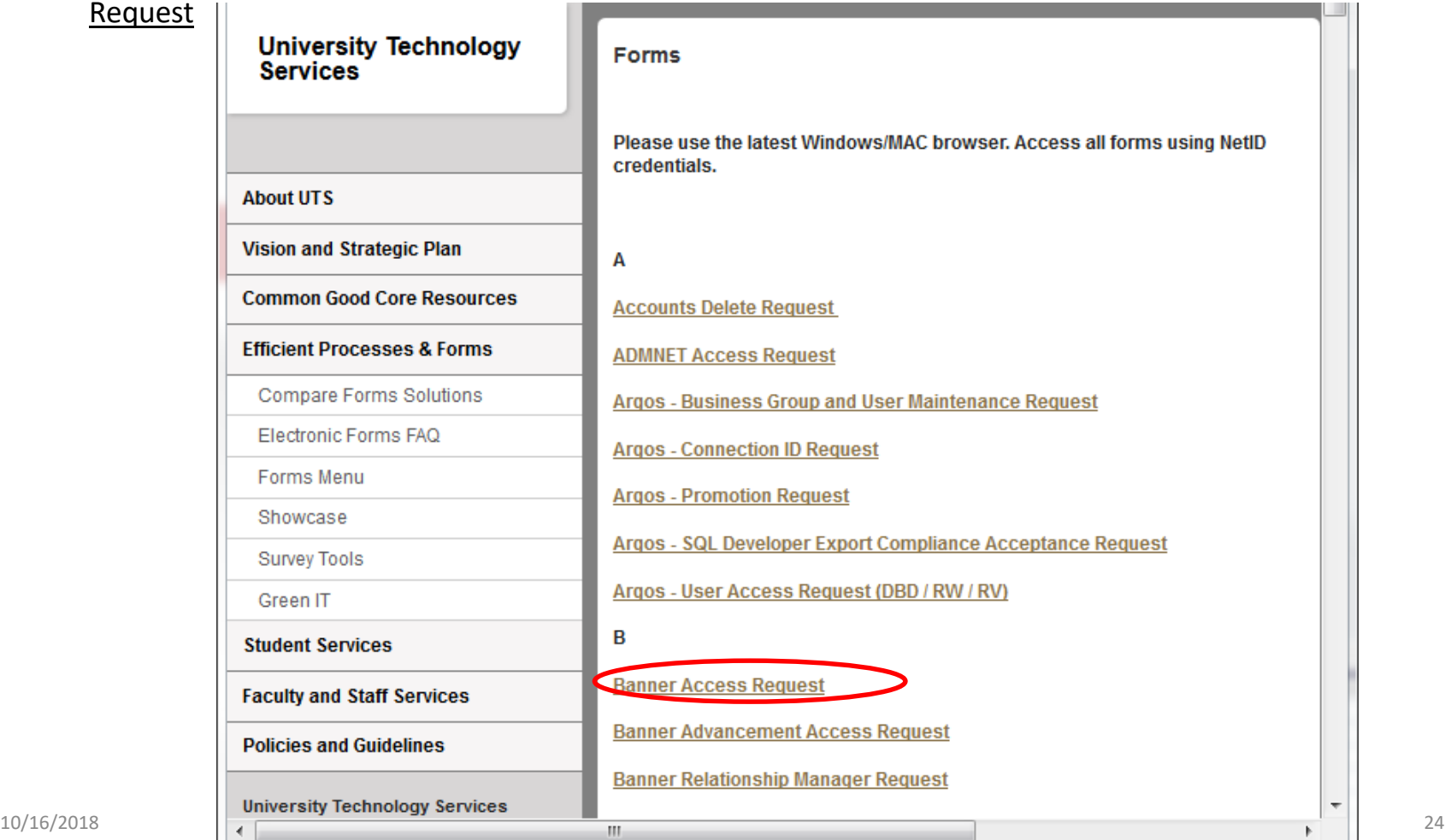

#### Acquire Banner Access for Budget JV Entry & Approval – Cont.

First, click PROD to add access for production. Then fill in following fields as shown below. You will need to select the **Finance Access** from the drop down menu, click button labeled **Modify Existing Account,** fill out email and Position No. and then click button labeled **N/A** for Workflow Access. Initiators and approvers should both request access for **Journal Vouchers**. However, only approvers should request access for **Approvals**. The form will need to be routed to your supervisor, who will need to forward to the Finance Steward listed on the form. 'It Exists' in the Action column by default means, You already have access to

'It Exists' is not an item to choose from the Listbox. Click on Back button to s

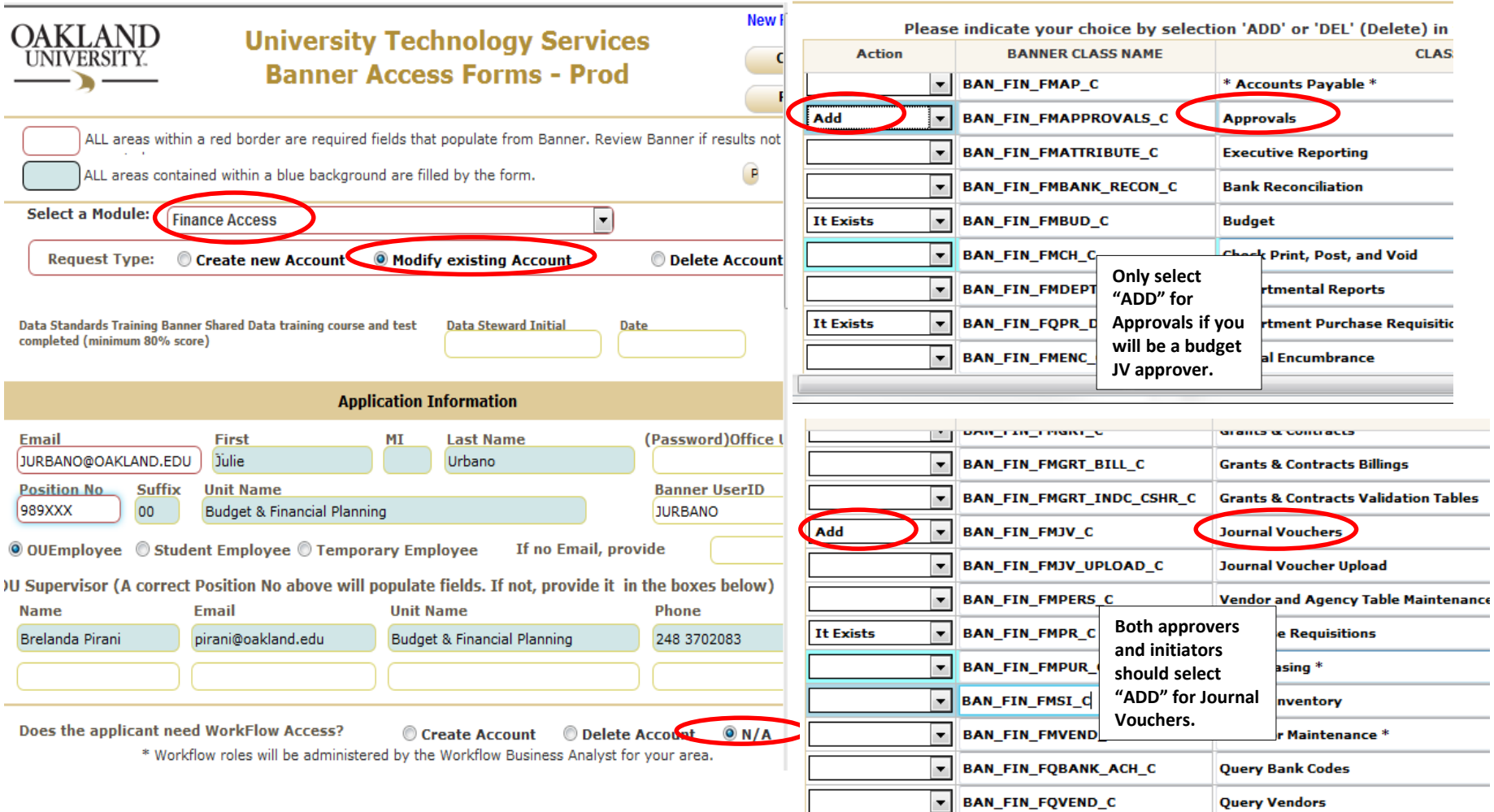

# Budget JV Entry Policies and Tips

- Include on all JVs:
	- Document text, including your name and a description of the budget JV. The first line should contain your name, and subsequent lines should include a concise but complete description. Be as detailed as needed for the budget JV to make sense to approvers and auditors.
	- A description for each sequence (up to 35 characters; see Step 14).
	- A Document Reference number on the fringe benefit sequence line (X6301, X6401 with the "X" in upper case.
	- A leading zero for Budget Periods 01-09 (for example, July is period 01, not period 1).
	- **+ Plus** or **- Minus** to signify an increase or decrease, respectively. Do not use Debit or Credit.
	- Budget JVs missing any of the information above will be disapproved.
- Please send backup documentation for transactions using budget in account **8201**, preferably in PDF format, to: [budget@oakland.edu](mailto:budget@oakland.edu) and **include the JV number in the subject line**.
- If an approver will be out of the office, please have the Approver's designee email approval to [budget@oakland.edu](mailto:budget@oakland.edu) for each budget JV submitted during the approver's absence. The budget office will then review and approve or disapprove budget JVs in the approver's absence. Each budget JV must be either a BD02 or a BD04; you cannot mix types within a budget JV.
- Budget JVs that need to be posted within the current month must be initiated, approved, and in the Budget office queue by 5:00 p.m. on the last business day of that month. The deadline is different at fiscal year end which will be specified in the year-end calendar sent in June.

# Budget JV Entry Policies and Tips – Cont.

- Please check for suspended (disapproved) JVs on a regular basis, especially near the end of the month. Make sure to allow enough time for any suspended JVs to be corrected and submitted for approval in time to be received by the budget office prior to 5:00 p.m. on the last business day of the month. Any outstanding suspended JVs (deleted or not approved) will be deleted for Accounting's month-end Close.
- If an interdepartmental (accounting) or I-JV must be processed before a budget JV is processed (for example, if you are transferring funds from a non-general fund to a general fund via an I-JV, then transferring those funds within general funds via a budget JV). Please allow two business days for the I-JV to be processed, and **do not submit the budget JV until the I-JV has been processed**. The budget office will disapprove budget JVs that are submitted with insufficient funds.
- If a budget JV involves new funds, orgs, and/or programs, please make sure they have been established before initiating the budget JV. Invalid funds, orgs, and/or programs can cause errors at the point of entry.

Please contact the budget office with any questions  $\odot$ [Budget@Oakland.edu](mailto:Budget@Oakland.edu) or x2370

For any corrections to this manual, please contact: Julie Urbano: [jurbano@Oakland.edu](mailto:jurbano@Oakland.edu) x4878